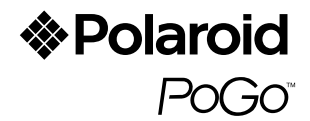

# **Instant Digital Camera**

# User's Manual

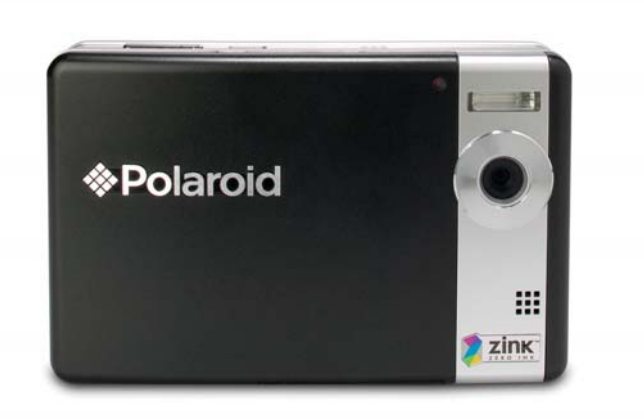

### **Questions?** Need some help?

This manual should help you<br>understand your new product.

If you still have questions, call our help line found on the insert with this icon:

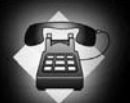

Or visit www.polaroid.com/support.

Digital Quality, Polaroid Simplicity™

## **FCC STATEMENT**

This device complies with Part 15 of the FCC Rules. Operation is subject to the following two conditions:

- (1) This device may not cause harmful interference, and
- (2) This device must accept any interference received, including interference that may cause undesired operation.

### **Note:**

This equipment has been tested and found to comply with the limits for Class B digital devices, pursuant to Part 15 of the FCC rules. These limits are designed to provide reasonable protection against harmful interference in a residential installation.This equipment generates uses and can radiate radio frequency energy and, if not installed and used in accordance with the instructions, may cause harmful interference to radio communications. However, there is no guarantee that interference will not occur in a particular installation. If this equipment does cause harmful interference to radio or television reception, which can be determined by turning the equipment off and on, the user is encouraged to try to correct the interference by one or more of the following measures:

- Reorient or relocate the receiving antenna
- $\blacksquare$  Increase the separation between the equipment and receiver.
- Connect the equipment into an outlet on a circuit different from that to which the receiver is connected.
- Consult the dealer or an experienced radio/TV technician for help.

Use of shielded cable is required to comply with Class B limits in Subpart B of Part 15 of the FCC rules.

Do not make any changes or modifications to the equipment unless otherwise specified in the manual. If such changes or modifications should be made, you could be required to stop operation of the equipment.

### **Notice**

If static electricity or electromagnetism causes data transfer to discontinue midway (fail), restart the application or disconnect and connect the communication cable (USB, etc.) again.

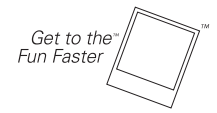

©2008 by Polaroid All rights reserved.

"Polaroid", "Polaroid and Pixel", and "Polaroid PoGo" are trademarks of Polaroid Corporation. The ZINK™ Technology and ZINK™ trademarks are owned by ZINK Imaging, Inc. Used under license.

Changes are periodically made to this document. Changes, technical inaccuracies, and typographic errors will be corrected in subsequent editions.

For service, support and warranty information, visit www.polaroid.com.

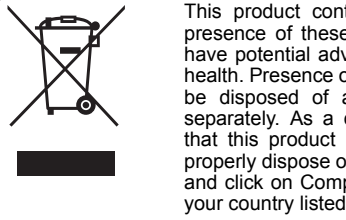

This product contains electrical or electronic materials. The presence of these materials may, if not disposed of properly, have potential adverse effects on the environment and human health. Presence of this label on the product means it should not be disposed of as unsorted waste and must be collected separately. As a consumer, you are responsible for ensuring that this product is disposed of properly. To find out how to properly dispose of this product, please go to www.polaroid.com and click on Company or call the customer service number for your country listed in the instruction manual.

## **READ THIS FIRST**

### **Trademark Information**

- Microsoft<sup>®</sup> and Windows<sup>®</sup> are U.S. registered trademarks of Microsoft Corporation
- Pentium<sup>®</sup> is a registered trademark of Intel Corporation.
- Macintosh is a trademark of Apple Inc.
- SD™ is a trademark
- Other names and products may be trademarks or registered trademarks of their respective owners.

## **Product Information**

- Product design and specifications are subject to change without notice. This includes primary product specifications, software, software drivers, and user's manual. This User Manual is a general reference guide for the product.
- The product and accessories that come with your camera may be different from those described in this manual. Retailers often specify slightly different product inclusions and accessories to suit their market requirements, customer demographics, and geographical preferences. Products very often vary between retailers especially with accessories such as batteries, chargers, AC adapters, memory cards, cables, pouches, and language support. Occasionally a retailer will specify a unique product color, appearance, and internal memory capacity. Contact your dealer for precise product definition and included accessories.
- The illustrations in this manual are for the purposes of explanation and may differ from your camera.
- The manufacturer assumes no liability for any errors or discrepancies in this user manual.

## **SAFETY INSTRUCTIONS**

Please read all *Warnings* and *Cautions* before using this product.

### **Warnings**

**If foreign objects or water enter the camera, turn the power off and remove the battery.**

Continued use may cause personal injury. Please consult our friendly customer service.

**If the camera has been dropped or its case has been damaged, turn the power off and remove the battery.**

Continued use may cause personal injury. Please consult our friendly customer service.

**Do not disassemble, change or repair the camera.**

Service should only be performed by a qualified technician. Please contact our friendly customer service should you have any questions.

**Do not use the camera in areas near water.**

Continued use may cause personal injury. Please consult our friendly customer service.

**Do not place the camera on unstable surfaces.**

This might cause the camera to fall and cause damage.

### **Keep the battery out of the reach of children.**

Adult supervision is recommended when the product is being operated by young children.

**Do not use the camera while you are walking, driving or riding a motorcycle.**

This may result in you having an accident.

**For optimal performance please use the camera at temperatures between 60°F and 90°F (15.6°C and 32.2°C) and humidities between 20 to 80%.**

**Do not use the camera near sand as this may damage the camera.**

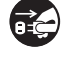

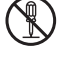

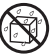

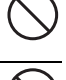

**EN-3**

## **Cautions**

**Do not fire the flash close to anyone's eyes.**

This may cause damage to the person's eyesight.

### **Do not subject the LCD display to impact.**

This may damage the glass on the screen or cause the internal fluid to leak. If the internal fluid comes in contact with your eyes, flush with fresh water and seek medical attention.

**A camera is a precision instrument. Do not drop, strike or use excessive force when handling the camera.**

This may cause damage to the camera.

**Do not use the camera in humid, steamy, smoky, or dusty places.** This may cause fire or electric shock.

**Do not immediately remove the battery after a long period of continuous use.**

The battery may become warm during continued use; this is normal. Touching a warm battery may cause personal injury.

**Do not wrap the camera or place it in cloth or blankets.**

This may cause heat to build up and deform the case, resulting in personal injury. Use the camera in a well-ventilated area.

**Do not leave the camera in places where the temperature may rise significantly, such as the inside a car.**

This may adversely affect the performance of the product.

**Before moving the camera, disconnect all cords and cables.**

Failure to do this may damage cords and cables, resulting in personal injury or damage to the product.

## **Notes on Battery Usage**

When you use the battery, carefully read and strictly observe the *Safety Instructions* and the notes described below:

- Use only the specified battery (7.4V).
- Avoid extremely cold environments as low temperatures can shorten the battery life and reduce camera performance.
- When you are using a new rechargeable battery or a rechargeable battery that has not been used for an extended period of time (a battery that passed the expiry date is an exception), it may affect the number of images that can be captured. To maximize its performance and lifetime, we recommend that you fully charge the battery and discharge it for at least one complete cycle before use.
- The camera may feel warm after a long period of continuous use. This is normal and not a malfunction.
- If the battery is not to be used for a long period of time, remove it from the camera. If stored for a long time in a fully charged condition, its performance may be impaired.
- Always keep the battery terminals clean.
- Only use the specified battery or its equivalent with this product.
- $\blacksquare$  Properly dispose the battery when it will no longer charge.
- Do not short the terminals of the battery.

### **Questions?**

Call our toll-free customer service number. Look for the insert with this icon:

Or visit www.polaroid.com.

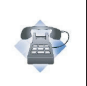

## **Notes on Handling Polaroid PoGo™ ZINK Photo Paper™ and Print Care**

- $\blacksquare$  Keep the photo pack in a cool and dry place.
- $\blacksquare$  Do not leave the photo pack in a place where the temperature is extremely high (e.g. a car or on the beach) for long periods.
- $\blacksquare$  If the photo pack has been kept in a place where the temperature is extremely high or low, leave it at normal room temperature for an hour before starting to print.
- When holding the paper, only touch the edges of the paper.
- Do not touch or pull the print during printing.
- Do not bend, fold or scratch prints and avoid touching the print surface.
- Do not leave the prints in extremely hot locations (such as on hot sand, concrete or close to a heating appliance).
- Keep the prints in a cool and dry place.
- Do not store the photo pack and prints in moist areas (store them in areas that have less than 20% humidity).

# **CONTENTS**

- **[8 INTRODUCTION](#page-8-0)**
- [8 Overview](#page-8-1)
- [8 Package Contents](#page-8-2)
- **[9 GETTING TO KNOW YOUR](#page-9-0)  CAMERA**
- [9 Front View](#page-9-1)
- [10 Rear View](#page-10-0)
- [11 LCD Displa](#page-11-0)y

### **[13 GETTING STARTED](#page-13-0)**

- [13 Preparation](#page-13-1)
- [14 Installing Polaroid PoGo™ ZINK](#page-14-0)  Photo Paper™
- [15 Charging the Battery](#page-15-0)
- [16 Initial Settings](#page-16-0)

### **[18 CAPTURE MODE](#page-18-0)**

- [18 Capturing Images](#page-18-1)
- [19 Setting the Self-timer](#page-19-0)
- [20 Setting the Scene Mode](#page-20-0)
- [20 Setting Manual White Balance](#page-20-1)
- [21 Recording a Subject onto an Existing](#page-21-0)  Background Image
- [21 Combining Shots of Two People into](#page-21-1)  a Single Image

### **[22 VIDEO MODE](#page-22-0)**

- [22 Recording Video Clips](#page-22-1)
- [22 Playing Back Video Clips](#page-22-2)

### **[23 PLAYBACK MODE](#page-23-0)**

- [23 Playback of Still Images](#page-23-1)
- [24 Attaching Voice Memos](#page-24-0)
- [25 Protecting Images](#page-25-0)
- [26 Erasing Images](#page-26-0)

### **[27 INSTANT DIGITAL PRINTER](#page-27-0)  FUNCTIONS AND FEATURES**

[28 Editing your Images](#page-28-0)

### **[30 MENU OPTIONS](#page-30-0)**

- [30 Capture Menu](#page-30-1)
- [33 Video Menu](#page-33-0)
- [34 Playback Menu](#page-34-0)
- [35 Setup Menu](#page-35-0)
- **[36 TRANSFERRING FILES TO](#page-36-0)  YOUR COMPUTER**
- [36 Downloading Your Files](#page-36-1)
- **[37 USING THE CAMERA AS A PC](#page-37-0)  CAMERA**
- **[38 EDITING SOFTWARE](#page-38-0)  INSTALLATION**
- **[39 SPECIFICATIONS](#page-39-0)**

### **[40 APPENDIX](#page-40-0)**

- [40 Possible Number of Shots](#page-40-1)
- [41 Troubleshooting](#page-41-0)
- [43 Quick Printing](#page-43-0)
- [44 Connecting to a PictBridge Compliant](#page-44-0)  Printer
- [46 Default Settings](#page-46-0)

# <span id="page-8-0"></span>**INTRODUCTION**

## <span id="page-8-1"></span>**Overview**

Congratulations on your purchase of your new Polaroid PoGo™ Instant Digital Camera. This camera is a full featured digital camera with built-in full color printer. Take digital images like any other digital camera, review them on this camera, and print just the ones you want.

## <span id="page-8-2"></span>**Package Contents**

Carefully unpack your camera and ensure that you have the following items:

- **Instant Digital Camera**
- User's manual
- Software CD-ROM
- USB cable
- Camera strap
- Camera pouch
- Rechargeable lithium-ion battery
- AC power adapter
- AC power cord
- 10 sheets ZINK Photo Paper™

### **Optional Accessories:**

 SD/SDHC memory card (We recommend the use of a Polaroid SD card - purchased separately - up to 4GB)

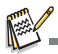

Accessories and components may vary by retailer.

Should any of these components be missing, please call our friendly customer service to assist you.

## <span id="page-9-0"></span>**GETTING TO KNOW YOUR CAMERA**

## <span id="page-9-1"></span>**Front View**

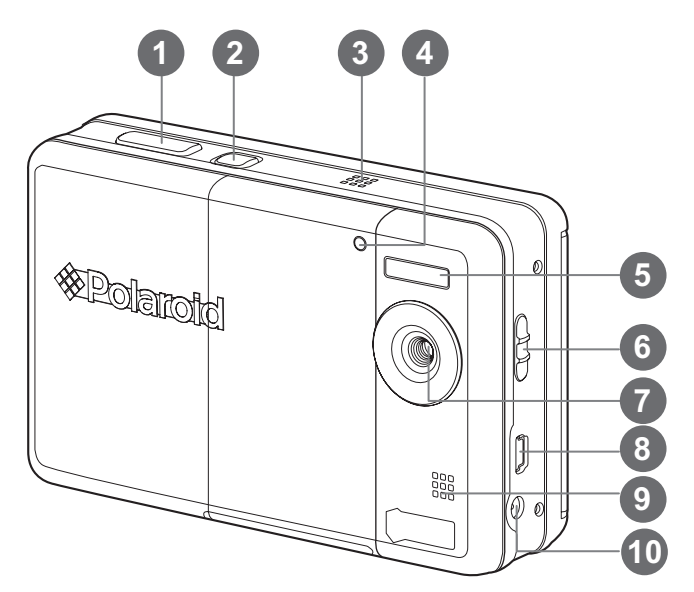

- 1. Shutter button
- 2. *D* Power button
- 3. Speaker
- 4. Self-timer LED
- 5. Flash
- 6. Focus switch
- 7. Lens
- 8. USB terminal
- 9. Microphone
- 10.DC IN 9V terminal

## <span id="page-10-0"></span>**Rear View**

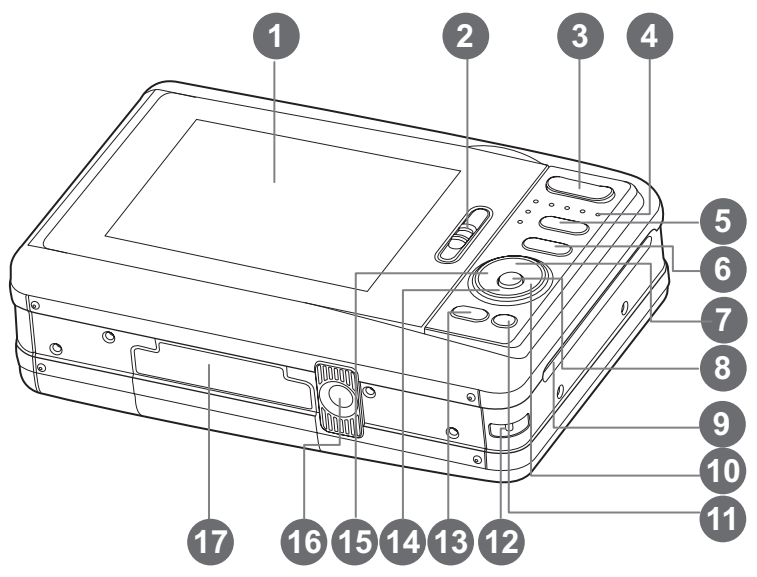

- 1. LCD display
- 2. Paper tray door latch
- 3. **T** Zoom in button **W** Zoom out button
- 4. Status LED
- 5. **OF Mode button (Image capture and** playback)
- $6. \overline{M}$  Menu button
- 7.  $\triangle$  Up button
	- Display button
- 8. **OK** Set button
- 9. Photo exit slot
- 10. ► Right button
	- **4** Flash mode button
- 11. m Delete button
- 12.Hand strap holder
- 13.**PRINT** Print button
- 14.  $\blacktriangledown$  Down button
	- SCN/•<sup>•</sup> Scene button
- 15.e Left button
	- ව Self-timer button
- 16.Tripod socket
- 17.Battery / SD card door

### <span id="page-11-0"></span>**LCD Display Capture mode**

- 1. Zoom status
- 2. Flash mode
	- [Blank]Auto Flash
	- [ ≰ ] Red-eve Reduction
	- $\frac{1}{2}$  i Pre-flash
	- $\mathbf{i}$   $\mathbf{4}$   $\mathbf{i}$  Always ON
	- **40 1 Flash Off**
- 3. Battery level
	- [im] Full battery power
	- io] Medium battery power
	- iี่⊡1 Low battery power
	- i⊡i No battery power
- 4. Storage media [ <u>im</u> ] Internal memory (no card)
	- $\overline{\mathsf{I}}$   $\overline{\mathsf{m}}$   $\overline{\mathsf{I}}$  SD/SDHC memory card
- 5. ISO
	- [Blank] Auto
	- [ 5 ] ISO 100
	- [ 7 ] ISO 200
	- [ 跚 1 ISO 400
- 6. Main focus area
- 7. Image quality
	- I **III** I Fine
	- i **D**i Standard
	- i **⊡** i Economy
- 8. Image size resolution
	- [ **קוד ∃** 3072 x 2304 (FW interpolation)<br>[ **קוד ∃ 2**560 x 1920
	- $\frac{1}{201}$  2048 x 1536
	- [**p. 1**] 1280 x 960<br>[**VGA**] 640 x 480
	-
- 9. Available number of shots
- 10.Date and time
- 11.  $\boxed{2}$   $\boxed{2}$  Exposure compensation (Adjust exposure compensation value with the  $\vec{A}$  /  $\blacktriangleright$  buttons)
- 12.Capture mode icon [Blank] Single
	- [ 1 Continuous
	- [  $\blacksquare$  ] Auto Exposure Bracketing
	- [ / ] Burst
	- [ h ] Series + flash
	- [ 闯 ] Pre-Shot
	- [ 田 ] Couple Shot
- 13.White balance [Blank] Auto<br>[<del>:</del> ≹: ] Tungs <u>◆</u> ] Tungsten<br>罒 I Fluoresce  $\frac{1}{3}$  Fluorescent 1  $\frac{1}{2}$  | Fluorescent 2<br> $\frac{1}{2}$  | Davlight Davlight  $\bullet$   $\bullet$   $\bullet$   $\bullet$  Cloudy  $\mathcal{A}$   $\mathbf{I}$  Manual 14 Focus setting [Blank] Normal  $\begin{bmatrix} \bullet \\ \bullet \end{bmatrix}$  Macro 15.Scene mode [ ] Program AE **P** [ **a** ] Landscape [ **圖** ] Fireworks [ 图 1 Flow Water [  $\Box$  ] Splash Water [  $\blacksquare$  ] Portrait Man [ **a** ] Portrait Lady [  $\Box$  ] Sports [ **]** 1 Text [ ] Snow [ **图** ] Beach [圖 ] Sunset **2008 / 01 / 01 00 : 00 AM + 0.3 1 2 3 9 10 11 4 6 5 7 8 12 13 14 15 16**
	- $[$   $\Box$  ] Sunrise
	- [ **1** ] Night Scene
	- [ **D** ] Night Portrait
	- $[$   $]$   $]$  Pets
	- [ ह्वा | Video
	- [  $\blacksquare$  ] Candlelight
	- [ **an** ] User Setting
- 16.2 x 3 Print Preview Frame (Framing your subject within this frame prevents inadvertent cropping)

### **Video mode [**6**]**

- 1. Zoom status
- 2. Flash mode
- 3. Battery level
- 4. Storage media
- 5. Main focus area
- 6. Video quality
- 7. Video resolution
- 8. Available recording time/Elapsed time during recording
- 9. Self-timer icon
- 10.Date and time
- 11. Focus setting
- 12.Mode icon

### **Playback mode [**7**] - Still image playback**

- 1. Battery level
- 2. Storage media
- 3. ISO
- 4. Image quality
- 5. Image size resolution
- 6. File number
- 7. Folder number
- 8. Date and time
- 9. Exposure value
- 10.Aperture value
- 11. Shutter speed value
- 12.Protect icon
- 13.Mode icon

### **Playback mode [**7**] - Video playback**

- 1. Video status bar
- 2. Elapsed time
- 3. File number
- 4. Folder number
- 5. Sound off icon (When the  $\blacktriangle$  button is pressed during video playback)
- 6. Play mode
- 7. Mode icon
- 8. Total recorded time

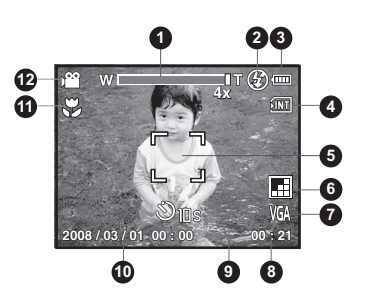

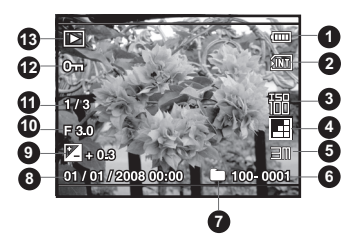

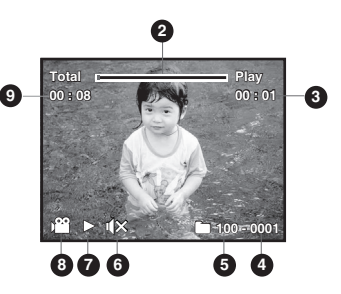

## <span id="page-13-0"></span>**GETTING STARTED**

## <span id="page-13-1"></span>**Preparation**

1. Attach the camera's hand strap as shown in the illustration.

- 2. Open the battery/SD card door.
- 3. Insert the battery in the correct orientation as shown in the illustration.

- 4. Insert an SD/SDHC memory card (Optional).
	- The camera has 16MB internal memory (4MB available for image storage), but you can load an SD/SDHC memory card (We recommend the use of a Polaroid SD card - purchased separately - up to 4GB) to expand the camera's memory capacity.
	- $\blacksquare$  Be sure to format the memory card with this camera before its initial usage.
- 5. Close the battery/SD card door and make sure it is locked securely.

 To prevent valuable data from being accidentally erased from an SD/SDHC memory card, you can slide the write protect tab (on the side of the SD/SDHC memory card) to "LOCK".

- To save, edit, or erase data on an SD/SDHC memory card, vou must unlock the card.
- you must unlock the card. To prevent damaging of an SD/SDHC memory card, be sure to turn off the power when inserting or removing the SD/ SDHC memory card. If inserting or removing the SD/SDHC

memory card with the power on, the camera will automatically turn off.

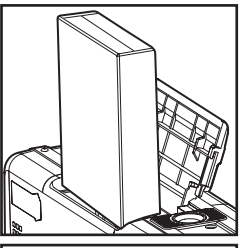

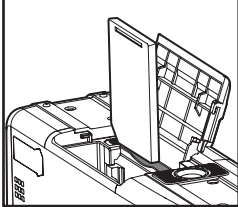

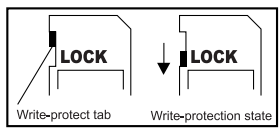

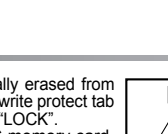

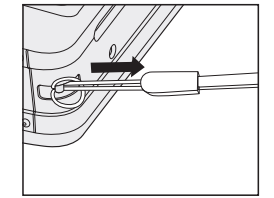

## <span id="page-14-0"></span>**Installing Polaroid PoGo™ ZINK Photo Paper**™

Insert the photo paper before printing images.

1. Slide the latch on the paper tray door as shown in the illustration.

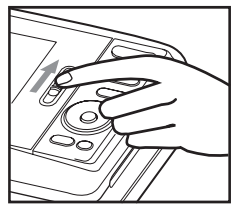

2. Unwrap the 10-pack of Polaroid PoGo™ ZINK Photo Paper™.

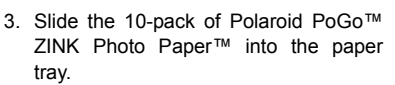

- Make sure the ZINK Smart Sheet™ is placed and loaded with the bar code face down.
- Shiny side of paper faces up.

- 4. Close the paper tray door.
	- The ZINK Smart Sheet™ will automatically eject.

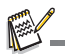

- The paper compartment must be empty before refilling. Do not fill the paper compartment with more than one 10-pack of ZINK Photo Paper™. Having more than 10 sheets of paper may damage the printer.
- **Avoid bending the ZINK Photo Paper™.**
- Only hold the ZINK Photo Paper™ by its edges; avoid touching the printing surface with your fingers.

### **EN-14**

## <span id="page-15-0"></span>**Charging the Battery**

The AC power adapter charges the battery and also powers the camera. Make sure that the camera is turned off and the battery is inserted before starting.

- 1. Insert one end of the AC power adapter into the DC IN 9V terminal of the camera.
- 2. Insert the other end of the AC power adapter into a wall outlet.
	- The status LED is orange when charging and is green when charging is complete.
	- Charging time varies according to the ambient temperature and the age of the battery.

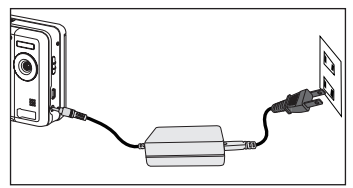

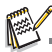

- The battery may feel warm after it has been charged or immediately after being used. This is normal and not a malfunction.
- When using the camera in cold areas, keep the camera and battery warm.

## <span id="page-16-0"></span>**Initial Settings**

### **Setting the Date and Time**

The date/time needs to be set when:

- The camera is turned on for the first time
- The camera is turned on after leaving the camera without the battery for an extended period of time.

When the date and time information is not displayed on the LCD display, follow these steps to set the correct date and time.

- 1. Toggle the  $\bullet$  **D** button to  $[$  **D**  $]$ .
- 2. Press the m button.
- 3. Select [Setup] with the  $\blacktriangleright$  button.
- 4. Select IDate/Timel with the  $\blacktriangle$  /  $\blacktriangledown$  buttons, and press the **OK** button.
- 5. Select the date format with the  $\blacktriangle$  /  $\blacktriangledown$  buttons, and press the **OK** button.

- 6. Select the time format with the  $\blacktriangle$  /  $\blacktriangledown$  buttons, and press the **OK** button.
	- Select the appropriate field with the  $\blacktriangleleft$  /  $\blacktriangleright$ buttons and adjust the value for the date and time with the  $\blacktriangle$  /  $\blacktriangledown$  buttons.
	- When your settings are correct, press the OK button.
- 7. To exit from the [Setup] menu, press the  $\overline{m}$ ] button.

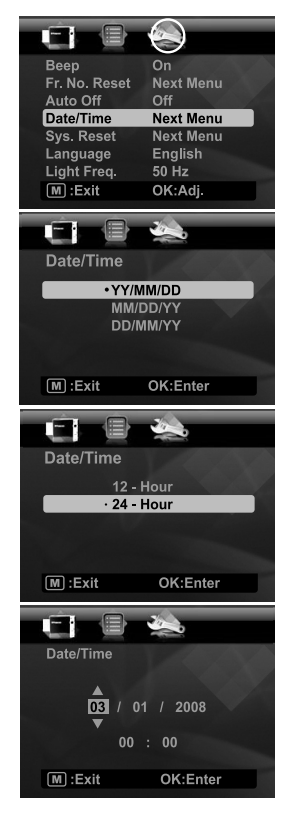

### **Choosing your Language**

Specify what language in the menus and messages are to be displayed on the LCD display.

- 1. Toggle the  $\bullet$  **D** button to [ **D** ] or [  $\bullet$  ].
- 2. Press the m button.
- 3. Select [Setup] menu with the  $\blacktriangleright$  button.
- 4. Select [Language] with the  $\blacktriangle$  /  $\blacktriangledown$  buttons and press the **OK** button.
- 5. Select the displayed language with the  $\blacktriangle$  /  $\blacktriangledown$ buttons and press the **OK** button.
	- The setting will be stored.

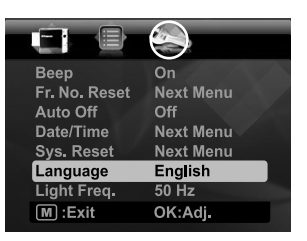

### **Formatting the Memory Card or Internal Memory**

This utility formats the internal memory (or memory card) and erases all stored images and data.

- 1. Toggle the  $\bullet$  **D** button to  $\circ$  **D** ].
- 2. Press the M button.
- 3. Select [Setup] menu with  $\blacktriangleright$  button.
- 4. Select [Format] with the  $\triangle$  /  $\blacktriangledown$  buttons, then press the **OK** button.
- 5. Select [Execute] with the  $\triangle$  /  $\triangledown$  buttons, and press the **OK** button.
	- To cancel formatting, select [Cancel] and press the **OK** button.

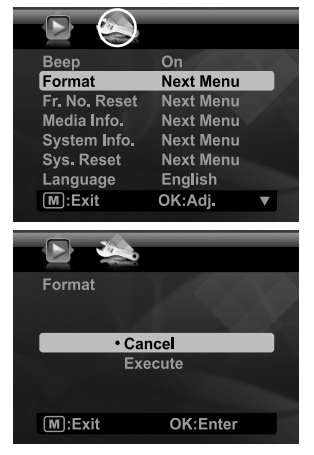

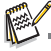

 Photos or movies deleted by formatting cannot be recovered. Download photos and movies to your computer before you format the memory card.

# <span id="page-18-0"></span>**CAPTURE MODE**

## <span id="page-18-1"></span>**Capturing Images**

Your camera is equipped with a 3.0" full color TFT LCD display to help you compose images, playback recorded images/video clips or adjust menu settings.

- 1. Press the  $\alpha$  button to turn the power on.
- 2. Toggle the  $\bullet$  **D** button to  $[$  **D**  $]$ .
	- Set the focus switch to  $\begin{bmatrix} \bullet \\ \bullet \end{bmatrix}$  if you want to capture a close-up image (0.6 to 1.45m: 2 to 5 feet).
	- **The absolut on the 4** button to select the appropriate flash mode setting. If flash mode is set to  $\frac{4}{3}$ , this "Pre-flash" mode allows you to brighten the subject prior to taking the final picture and firing the flash.
- 3. Compose your image in the LCD display.
	- **Pressing the T button zooms in on the subject, and enlarges the subject on the** LCD display.
	- **Pressing the W button provides a wider angle image.**
- 4. To take a picture press the shutter button.

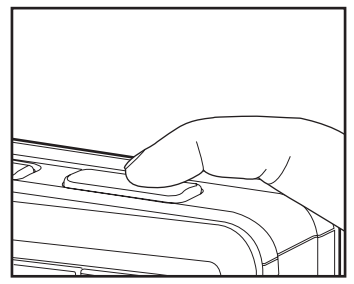

### **Questions?**

Call our toll-free customer service number. Look for the insert with this icon: Or visit www.polaroid.com.

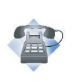

## <span id="page-19-0"></span>**Setting the Self-timer**

This setting allows images to be captured with self-timer.

- 1. Toggle the  $\delta$  button to select the setting.
	- Each press of the  $\Diamond$  buttton moves the icon one step through the sequence and displays it on the screen.
- 2. Compose your image in the LCD display.
- 3. Press the shutter button.
	- The self-timer LED flashes and the camera beeps (if beep is turned on). The image will be captured after the preset time has elapsed.
	- The countdown is displayed on the LCD screen.
	- To cancel the self-timer during operation, press the OK button or shutter button.

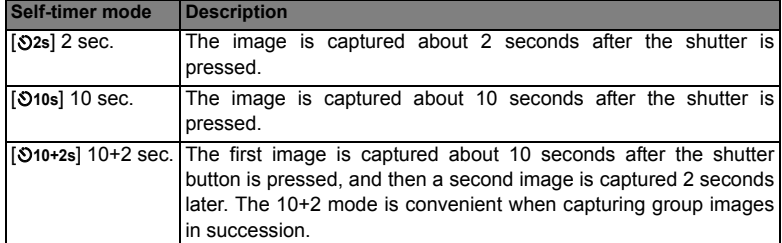

The table below will help you to choose the appropriate self-timer mode:

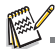

 The "10+2 sec." self-timer function cannot be used in the following capture modes: [ T ], [ U ], [ © ], [ © ], [ \$] ], [ [ 2] and [ [ ].

The self-timer setting is automatically cancelled after an image is captured.

## <span id="page-20-0"></span>**Setting the Scene Mode**

By simply selecting one of the available 19 scene modes, you can capture the image with the most appropriate settings.

- 1. Press the  $sCN/m$  button.
- 2. Select the desired scene mode with the  $\blacktriangleleft$  /  $\blacktriangleright$ buttons, and press the **OK** button.
- 3. Compose your image and press the shutter button.

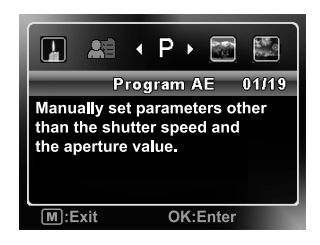

## <span id="page-20-1"></span>**Setting Manual White Balance**

This manually sets the white balance and stores it. Use this feature if one of the pre-selected white balance lighting settings does not produce overall good image quality for the lighting used in your image.

- 1. Toggle the  $\bullet$  **D** button to  $[$  **D**  $]$ .
- 2. Press the  $\overline{m}$  button.
- 3. Select IWhite Balancel with the  $\blacktriangle$  /  $\blacktriangledown$  buttons, and press the **OK** button.
- 4. Select [Manual] with the  $\blacktriangle$  /  $\blacktriangledown$  buttons, and press the **OK** button.
- 5. Select [New WB] with the  $\blacktriangle$  /  $\blacktriangledown$  buttons, and press the **OK** button.
	- To use the previously set white balance data, select IUse Datal, and press the the **OK** button.
- 6. Place a white paper in the middle of the scene, with all lights that will be used in the photo turned on. Zoom in on the paper, so it almost fills the frame. Then, select [Execute] from the Manual WB menu.
	- This establishes for the camera exactly what white should look like under the current lighting conditions, and it will adjust its white balance accordingly.
	- The setting is memorized and will remain if the camera is shut off then back on.

## <span id="page-21-0"></span>**Recording a Subject onto an Existing Background Image**

Pre-Shot helps you get the background you want, even if you need to ask someone else to record the image for you. Basically, Pre-Shot is a two-step process.

- 1. Toggle the  $\bullet \bullet$  button to  $[ \bullet \bullet ]$ .
	- a. Press the m button.
	- b. Select [Function] with the  $\blacktriangleright$  button.
	- c. Select [Capture Mode] with the  $\blacktriangle$  /  $\blacktriangledown$  button, and press the **OK** button.
	- d. Select **[Pre-Shot]** with the  $\blacktriangle$  /  $\blacktriangledown$  button, and press the **OK** button.
	- e. Press the  $\overline{m}$  button to exit from the menu screen.
- 2. Compose the background you want on the screen, and then press the shutter button to temporarily record it as a reference image.
	- This operation causes a semi-transparent image of the background to appear on the screen, but the displayed image is not actually saved in camera memory.
- 3. Now you can stand in front of the background and ask someone else to take your picture, using the semi-transparent background on the screen as a composition guide.
- 4. After composing the final image (using the semi-transparent background as a guide), the person with the camera should press the shutter button to record.
	- Note that the semi-transparent background image temporarily recorded in step 2 is for composition purposes only. The final image contains only what is in front of the camera when the shutter button is pressed in step 4.

## <span id="page-21-1"></span>**Combining Shots of Two People into a Single Image**

This mode lets you record images of two people and combine them into a single image. This makes it possible for you to include yourself in group images, even when there is no one else around to record the image for you.

- 1. Toggle the  $\bullet \bullet$  button to  $[ \bullet \bullet ]$ .
	- a. Press the m button.
	- b. Select [Function] with the  $\blacktriangleright$  button.
	- c. Select [Capture Mode] with the  $\blacktriangle$  /  $\blacktriangledown$  button, and press the **OK** button.
	- d. Select [Couple Shot] with the  $\blacktriangle$  /  $\blacktriangledown$  button, and press the **OK** button.
	- e. Press the  $\overline{m}$  button to exit from the menu screen.
- 2. Align the subject you want on the left side of the image.
- 3. Press the shutter button to record the left side of the image.
- 4. Next compose the subject you want in the right side of the image, taking care to align the background with the semi-transparent image of the background of the first image, which is shown on the screen.
- 5. When everything is aligned correctly, press the shutter button to record the right side of the image.

# <span id="page-22-0"></span>**VIDEO MODE**

## <span id="page-22-1"></span>**Recording Video Clips**

This mode allows you to record video clips at a resolution of 320 x 240 / 640 x 480 pixels.

n

- 1. Press the  $sCN/m$  button.
- 2. Select [Video] with the ◀ / ▶ buttons, and press the OK button.
- 3. Compose the image.
- 4. Press the shutter button.
	- The recording starts.
	- **Pressing the shutter button again and the recording** stops.
	- $\blacksquare$  The recording time depends on the available memory on the memory card and the subject of the image being recorded.
	- The maximum recording time is 60 minutes per video.
	- The zoom function cannot be used during video recording.

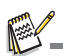

- When recording a video clip, the flash and "10+2 sec." self-timer function cannot be used.
- If the write speed of your SD/SDHC memory card is not fast enough for recording video clips in the currently selected quality, the video recording will stop. Should this happen, select a lower video quality.

## <span id="page-22-2"></span>**Playing Back Video Clips**

You can play back recorded video clips on the camera. You can also play back sound if recorded with the video.

- 1. Toggle the  $\bullet$  **D** $\bullet$  button to  $\circ$  **D**].
	- The last image appears on the screen.
- 2. Select the desired video clip with the  $\blacktriangleleft$  /  $\blacktriangleright$  buttons.
- 3. Press the **OK** button.
	- A press of the  $\blacktriangleright$  /  $\blacktriangleleft$  buttons during playback allows fast forward / fast reverse playback.
	- $\blacksquare$  To stop video playback, press the  $\blacktriangledown$  button. This stops playback and returns you to the beginning of the video clip.
	- To pause video playback, press the OK button. Pressing the **OK** button again resumes playback.

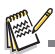

- Video clips cannot be displayed rotated or enlarged.
- Windows Media player or QuickTime Player is recommended to play back the video clip on your computer.
- QuickTime Player is a free media player available at www.apple.com; and compatible with Mac and Windows computers.
- For more information about the operation of the media player, refer to its respective help documentation.

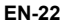

## <span id="page-23-0"></span>**PLAYBACK MODE**

## <span id="page-23-1"></span>**Playback of Still Images**

You can play back your still images on the LCD display.

- 1. Toggle the  $\bullet$  **D** button to  $[$  **D** ].
	- The last image appears on the screen.
- 2. The images can be displayed in forward or reverse sequence using the  $\blacktriangleleft$  /  $\blacktriangleright$  buttons.
	- $\blacksquare$  To view the previous image, press the  $\blacktriangleleft$ button.
	- $\blacksquare$  To view the next image, press the  $\blacktriangleright$  button.
	- **Pressing the**  $\blacktriangledown$  **button during image playback will** result in a 90-degree clockwise rotation display.
	- **Pressing the T button enlarges the image.**
	- To return to normal magnification, press the **W** button.

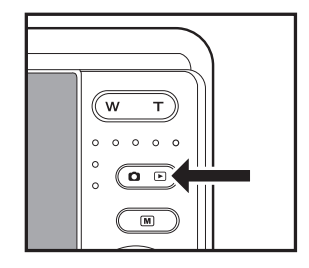

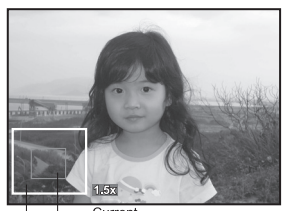

Current Entire image position of enlargement

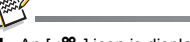

- An  $\left[\right]$   $\mathbf{H}$  ] icon is displayed with the video data. Video clips cannot be rotated.
- An  $\mathbf{I}$   $\bullet$  1 icon is displayed with images which have an audio memo recorded.

## <span id="page-24-0"></span>**Attaching Voice Memos**

You may record a voice memo for a still image (up to 30 seconds in length). Only one voice memo per image.

- 1. Toggle the  $\bullet$  **D** button to  $[$  **D** ]. ■ The last image appears on the screen.
- 2. Select the image to which you want to attach the voice memo with the  $\triangleleft$  /  $\triangleright$  buttons.
- 3. Press the m button.
- 4. Select IVoice Memol with the  $\triangle$  /  $\triangledown$  buttons and press the **OK** button.
- 5. Select [On] with the  $\blacktriangle$  /  $\blacktriangledown$  buttons, and press the **OK** button.
- 6. Press the  $\overline{m}$  button to exit from the menu.
- 7. Press the shutter button.
	- [VOICE RECORDING] is displayed on the screen and the recording starts.
- 8. To stop recording, press the shutter button again.
	- $\blacksquare$  [VOICE RECORD END] will be displayed and the recording will end. An  $\lceil \frac{a}{2} \rceil$  icon is displayed with images that have a voice memo.

### **Playing back voice memo**

Pressing the shutter button with an image that has a VOICE MEMO recorded starts the VOICE MEMO playback.

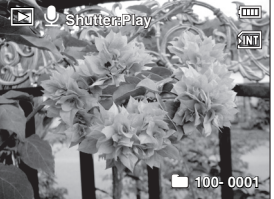

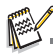

■ Voice memo is only available for still images.

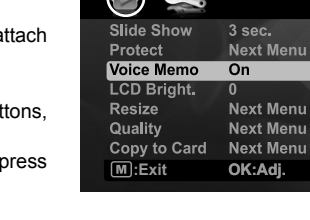

## <span id="page-25-0"></span>**Protecting Images**

To prevent images from accidentally being erased, follow the steps below:

- 1. Toggle the  $\bullet$  **D** button to  $\bullet$  **D** ].
- 2. Select the image that you want to protect with the  $\triangleleft$  /  $\blacktriangleright$  buttons.
- 3. Press the  $[m]$  button.
- 4. Select [Protect] with the  $\blacktriangle$  /  $\blacktriangledown$  buttons, and press the **OK** button.
- 5. Select [Single] or [All] with the  $\blacktriangle$  /  $\blacktriangledown$  buttons, and press the **OK** button.
- 6. Select [Set] with the  $\blacktriangle$  /  $\blacktriangledown$  buttons, and press the **OK** button.
	- **Protection is applied to the image and the camera** returns to the playback mode.
	- The protect icon  $\lceil \circ m \rceil$  is displayed with protected images.

When [All] has been selected,  $\lceil \circ \neg \cdot \rceil$  is displayed on all the images.

## **Canceling the Protection**

To cancel protection for only one image, display the image on the LCD display you want to remove the protection.

- 1. Select [Protect] with the  $\blacktriangle$  /  $\blacktriangledown$  buttons from the playback menu, and press the **OK** button.
- 2. Select [Single] or [All] with the  $\blacktriangle$  /  $\blacktriangledown$  buttons, and press the **OK** button.
- 3. Select [Cancel Protect] with the  $\blacktriangle$  /  $\blacktriangledown$  buttons, and press the **OK** button.
	- The removal of image protection is executed and the camera returns to the playback mode.

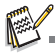

 Formatting an SD/SDHC memory card overrides protection, and erases all images regardless of their protected status.

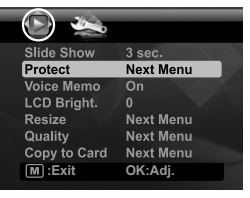

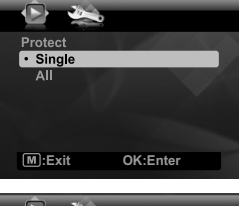

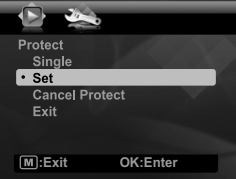

## <span id="page-26-0"></span>**Erasing Images**

- 1. Toggle the  $\bullet$  **D** button to  $[$  **D** ].
- 2. Select the image you want to erase with the  $\triangleleft$  /  $\triangleright$  huttons.
- 3. Press the  $\bar{m}$  button.
- 4. Select [Single] or [All] with the  $\blacktriangle$  /  $\blacktriangledown$  buttons, and press the **OK** button.
	- [Single]: Erases the selected image or the last image.
	- [All]: Frases all of the images except for the protected images.
- 5. Select [Execute] with the  $\blacktriangle$  /  $\blacktriangledown$  buttons, and press the **OK** button.
	- To not erase, select [Cancel], and press the **OK** button.

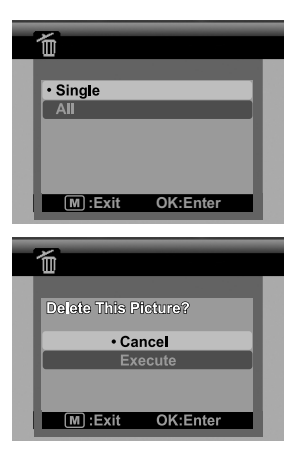

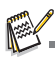

- Deleting an image will not affect sequential image numbering. For example, if you delete image number 240, the next captured image will be numbered 241 even though 240 no longer exists. In other words, an image-number is retired when an image is deleted and will not be reused or reassigned to another subsequently captured image.
- When black text is highlighted green it is the command that will be executed when you press the **OK** button. For example, if [Cancel] is highlighted in green and you press the **OK** button you will not delete this picture.

## <span id="page-27-0"></span>**INSTANT DIGITAL PRINTER FUNCTIONS AND FEATURES**

- 1. Press the **PRINT** button.
- 2. Select [Print] with the  $\blacktriangle$  /  $\blacktriangledown$  buttons, and press the **OK** button.
- 3. Select the image that you want to print with the  $\triangleleft$  /  $\triangleright$  buttons, and press the **OK** button.
	- $\blacksquare$  By default the print quantity is 1.
	- **Press the**  $\overline{m}$  **button to exit the menu** mode, and the camera returns to preview display.

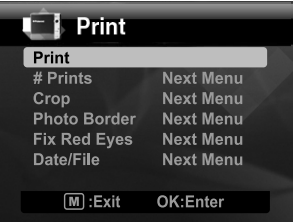

### **Setting the number of prints**

After selecting your image that you want to print, if you wish to change the print quantity, select [# Prints] on the print menu. Set the desired quantity with the  $\blacktriangle$  /  $\blacktriangledown$  buttons. Press the **OK** button to start printing the selected image.

After the printing process is complete, the camera returns to the main Print menu.

If you wish to print multiple, different images do the following:

- a. Press the **PRINT** button.
- b. Select I# Prints] by using the  $\blacktriangle$  /  $\blacktriangledown$  buttons.
- c. Press the **OK** button.
- d. Use the  $\blacktriangle$  /  $\blacktriangledown$  buttons to select the number of prints for this image.
- e. Use the  $\blacktriangleleft$  /  $\blacktriangleright$  buttons to select the next print.
- f. Repeat step d through e to select your other images and number of prints of each.
- h. Press the **OK** button to start printing the selected image.
	- After the printing process is complete, the camera returns to the main Print menu.

## <span id="page-28-0"></span>**Editing your Images**

The camera has features that allow you to perform several photo editing functions on your images before printing. You can remove red-eye effects, crop images to specific sizes and more.

## **Cropping Images**

- a. After selecting you image in the review mode, press the **PRINT** button. Opt for the [Crop] feature with the  $\triangle$  /  $\blacktriangledown$  buttons, and press the **OK** button.
- b. Select the image that you want to edit with the  $\blacktriangleleft$  /  $\blacktriangleright$  buttons.
- c. Press the **OK** button again to enter the cropping mode. You should see the highlighted crop box.
- d. Press the **W** / **T** buttons.
	- **Pressing the <b>T** button enlarges the image.
	- To return to normal magnification, press the **W** button.
- e. Press the  $\blacktriangle$  /  $\blacktriangledown$  /  $\blacktriangleleft$  /  $\blacktriangleright$  buttons to select the image portion that you want to crop and press the **OK** button.
- f. Select [Yes] with the  $\blacktriangleleft$  /  $\blacktriangleright$  buttons, and press the **OK** button. The cropped image is saved as a new file.
- g. To proceed with image printing, select [Yes] with the  $\triangleleft$  /  $\triangleright$  buttons on the "Print" Now?" menu.
	- After the printing process is complete, the camera returns to the main Print menu.

## **Adding Photo Border**

- a. After selecting you image in the review mode, press the **PRINT** button. Opt for the **[Photo Border] feature with the**  $\blacktriangle$  **/**  $\blacktriangledown$  **buttons, and press the <b>OK** button.
- b. Select the image that you want to edit with the  $\blacktriangleleft$  /  $\blacktriangleright$  buttons.
- c. Press the **OK** button again to enter the border mode. You should see the border frame on your image box.
- d. Select the photo border that you want to choose with the  $\blacktriangleleft$  /  $\blacktriangleright$  buttons, and press the **OK** button.
- e. Select [Yes] with the  $\blacktriangleleft$  /  $\blacktriangleright$  buttons, and press the **OK** button. The new bordered image is saved as a new file.
- f. To proceed with image printing, select [Yes] with the  $\blacktriangleleft$  /  $\blacktriangleright$  buttons on the "Print Now?" menu.
	- After the printing process is complete, the camera returns to the main Print menu.

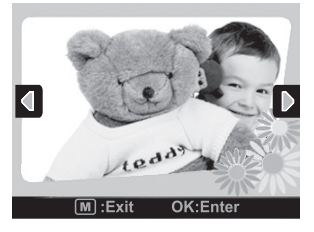

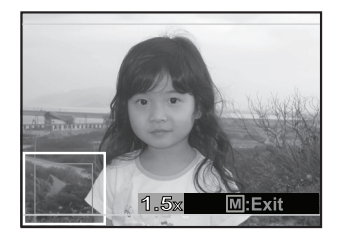

## **Removing Red-eye Effects**

- a. After selecting you image in the review mode, press the **PRINT** button. Opt for the **IFix Red EvesI feature with the**  $\blacktriangle$  **/**  $\blacktriangledown$  **buttons, and press the <b>OK** button.
- b. Select the image that you want to edit with the  $\blacktriangleleft / \blacktriangleright$  buttons, and press the **OK** button.
	- The camera will automatically remove your subject's red eyes.
	- After it processes, you can preview your new image.
- c. Press the **OK** button to save this improved image as a new file.
- d. To proceed with image printing, select [Yes] with the  $\blacktriangleleft$  /  $\blacktriangleright$  buttons on the "Print Now?" menu.
	- After the printing process is complete, the camera returns to the main Print menu.

### **Adding Data Imprint**

- a. After selecting you image in the review mode, press the **PRINT** button. Opt for the [Date/File] feature with the  $\blacktriangle$  /  $\blacktriangledown$  buttons, and press **OK** button.
- b. Select the data that you want to print on your image with the  $\blacktriangle$  /  $\blacktriangledown$  buttons, and press the **OK** button.
	- If you wish to print this image, select [Print] on print menu and press the **OK** button.

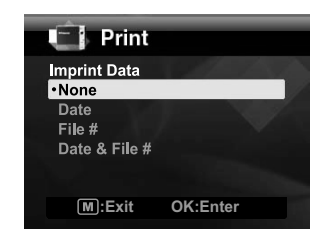

■ Should you select date or date & file, the print data will be the date the image was printed; not the date the image was taken.

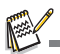

- Do not turn off the camera while printing.
- Do not open the paper tray door while printing.

# <span id="page-30-0"></span>**MENU OPTIONS**

## <span id="page-30-1"></span>**Capture Menu**

This menu is for the basic settings to be used when capturing still images.

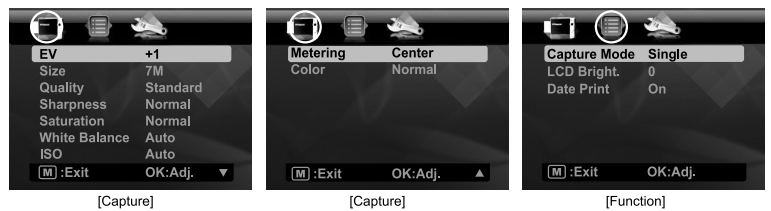

- 1. Toggle the  $\bullet$  **D** button to  $[$  **D**  $]$ .
- 2. Press the  $\overline{m}$  button, and select the [Capture] / [Function] menu with the  $\blacktriangleleft$  /  $\blacktriangleright$ buttons.
- 3. Select the desired option with the  $\blacktriangle$  /  $\blacktriangledown$  buttons, and press the **OK** button to enter its respective menu.
- 4. Select the desired setting with the  $\blacktriangle$  /  $\blacktriangledown$  buttons, and press the **OK** button.
- 5. To exit from the menu, press the  $\overline{m}$  button.

### **EV**

Your camera adjusts the exposure of each shot automatically. However, if the subject is very dark, or very bright, you may override the camera's automatic exposure setting to make the subject brighter or darker. This is called EV compensation. The EV compensation can be adjusted from -2.0EV to +2.0EV.

### **Size**

This sets the size of the image that will be captured.

- $*$  [ $-$ m ] 3072 x 2304 (FW interpolation)
- $*$  [ $\frac{1}{2}$  | 2560 x 1920
- $*$  [ $\equiv$ m 1 2048 x 1536
- $*$  [  $\text{nm}$  ] 1280 x 960
- \* [ **VGA** ] 640 x 480

### **Quality**

This sets the quality (compression) at which the image is captured.

- $*$  [ $\blacksquare$ ] Fine
- $*$  [ $\blacksquare$ ] Standard
- $*$  [ $\Box$ ] Economy

### **Questions?**

Call our toll-free customer service number. Look for the insert with this icon:

Or visit www.polaroid.com.

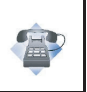

### **Sharpness**

This sets the sharpness of the image that will be captured. \* Hard / Normal / Soft

### **Saturation**

This sets the saturation of the image that will be captured.

\* High / Normal / Low

### **White Balance**

This sets the white balance for a variety of lighting conditions and adjusts the images overall color according to the surrounding light conditions. Use this function if image color appears unnatural.

- \* [Blank] Auto (for most photographic scenes)
- \* [ \$ ] Tungsten
- \* [  $\mathbb{F}$  ] Fluorescent 1
- \* [  $\frac{1}{2}$  ] Fluorescent 2
- \* [ % ] Daylight
- $*$   $\overline{\bullet}$   $\bullet$   $\overline{\bullet}$  Cloudy
- \* [  $\%$  ] Manual (Refer to the section in this manual titled "Setting Manual White Balance" for further details.)

### **ISO**

This sets the sensitivity for capturing images. When the sensitivity is raised (and the ISO number is increased), images taken under low lighting or darker areas of the image will be seen, but the image may be more pixelated/grainier overall. As a "rule of thumb" the higher the ISO value the more grain in the image.

- \* [Blank] Auto
- \* [ 韶 ] ISO 100
- \* [ 7 ] ISO 200
- \* [ 調 ] ISO 400

### **Metering**

This sets the metering method for calculating the exposure.

- \* Center: Averages the light metered from the entire frame, but gives greater weight to the subject matter at the center.
- \* Multi: The entire area of the screen is measured, and the exposure is calculated.
- \* Spot: A very small portion of the center of the screen is measured to calculate the correct exposure.

### **Color**

This sets the overall color of the image that will be captured.

\* Normal / Vivid / Sepia / Monochrome / Blue / Red / Green / Yellow / Purple

### **Capture Mode**

This sets the recording method at the time of capturing images.

- \* [Blank] Single: Captures one image at a time.
- \*  $[$   $\blacksquare$  ] Continuous: Permits continuous capture of up to 3. The flash is disabled in this mode.
- \* [ U ] AEB (Automatic Exposure Bracketing): Permits 3 consecutive images taken in the following order; standard exposure, underexposure and overexposure compensation.
- \* [  $\blacksquare$  ] Burst: Permits continuous photography while pressing and holding the shutter button. As long as you hold the shutter button pressed, images are captured until the memory capacity is full.
- \* [  $\blacksquare$  ] Series+flash: Permits continuous capture of up to 3 images with flash.
- \* [ $\mathfrak{B}$ ] Pre-Shot: Lets you capture the background first, then have someone to capture you in front of it. Refer to the section in this manual titled "Recording a Subject onto an Existing Background Image" for further details.
- \* [  $\boxplus$  ] Couple Shot: Uses a "split-screen" feature to combine two shots. You can include yourself in the shot. Refer to the section in this manual titled "Combining Shots of Two People into a Single Image " for further details.

### **LCD Bright.**

Adjust the brightness level of the LCD display to your desired setting.

The LCD becomes brighter with the  $\blacktriangle$  button and darker with the  $\blacktriangledown$  button. The adjust ment range is from -5 to 5.

### **Date Print**

The date the image was captured will be printed on it. This function must be activated before the image is captured.

\* On / Off

## <span id="page-33-0"></span>**Video Menu**

This menu is for the basic settings to be used when recording video clips.

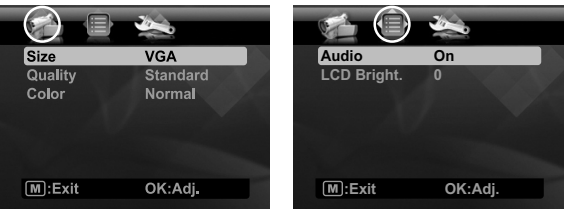

[Capture]

[Function]

- 1. Press the  $sCN/m$  button.
- 2. Select IVideol with the ◀ / ▶ buttons, and press the **OK** button.
- 3. Press the  $\overline{m}$  button, and select the [Capture] / [Function] menu with the  $\blacktriangleleft$  /  $\blacktriangleright$ buttons.
- 4. Select the desired option with the  $\blacktriangle$  /  $\blacktriangledown$  buttons, and press the **OK** button to enter its respective menu.
- 5. Select the desired setting with the  $\blacktriangle$  /  $\blacktriangledown$  buttons, and press the **OK** button.
- 6. To exit from the menu, press the  $\overline{m}$  button.

### **Size**

This sets the size of the video clip that will be captured.

- \* [ VGA ] 640 x 480
- $*$   $\frac{1}{320}$  x 240

### **Quality**

This sets the quality (compression) at which the video clip is captured.

- $*$  [ $\blacksquare$ ] Fine
- $*$   $\overline{a}$   $\overline{b}$  i Standard

### **Color**

This sets the overall color of the video clip that will be captured.

\* Normal / Vivid / Sepia / Monochrome / Blue / Red / Green / Yellow / Purple

### **Audio**

This sets whether or not to record audio when recording.

\* On / Off

### **LCD Bright.**

Refer to the section in this manual titled "LCD Bright." in Capture Menu for further details.

## <span id="page-34-0"></span>**Playback Menu**

In the  $[$   $\Box$   $]$  mode, choose which settings are to be used for playback.

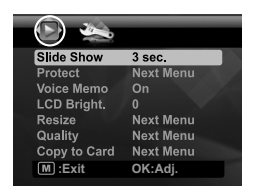

- 1. Toggle the  $\Omega \odot$  button to  $\Box$  ].
- 2. Press the m button.
- 3. Select the desired option with the  $\blacktriangle$  /  $\blacktriangledown$  buttons, and press the **OK** button to enter its respective menu.
- 4. Select the desired setting with the  $\blacktriangle$  /  $\blacktriangledown$  buttons, and press the **OK** button.
- 5. To exit from the menu, press the  $\overline{m}$  button.

### **Slide Show**

This function enables you to playback your still images automatically in order one image at a time.

\* 3 sec. / 5 sec. / 10 sec.

### **Protect**

Refer to the section in this manual titled "Protecting Images" for further details.

#### **Voice Memo**

Refer to the section in this manual titled "Attaching Voice Memos" for further details.

### **LCD Bright.**

Refer to the section in this manual titled "LCD Bright." in Capture Menu for further details.

#### **Resize**

Resizes a previously saved image. Resizing replaces the original image with the changed image. You may only resize to a smaller size.

### **Quality**

Changes the quality (compression) of a recorded image. Compresses images down to half of their size or less, overwrites old size images with newly compressed images. You may only reduce the image quality/size, never increase it.

### **Copy to Card**

Allows you to copy your files from the camera's internal memory to an SD/SDHC memory card. Of course, you can only do this if you have a memory card installed and have some files in internal memory.

\* Cancel / Execute

## <span id="page-35-0"></span>**Setup Menu**

Set your camera's operating environment.

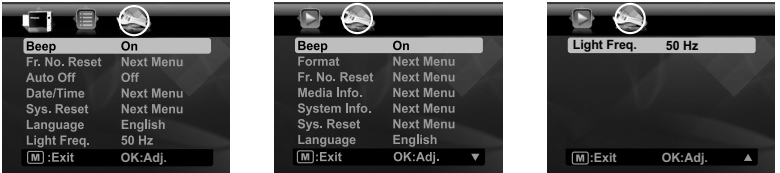

- 1. Press the  $\overline{[M]}$  button, and select the [Setup] menu with the  $\blacktriangleright$  button.
- 2. Select the desired option item with the  $\blacktriangle$  /  $\blacktriangledown$  buttons, and press the **OK** button to enter its respective menu.
- 3. Select the desired setting with the  $\blacktriangle$  /  $\blacktriangledown$  buttons, and press the **OK** button.
- 4. To exit from the menu, press the  $\overline{m}$  button.

### **Beep**

This sets whether or not to mute camera's beep sound each time you press a button.

### \* On / Off

### **Fr. No. Reset**

This creates a new folder. The captured images are recorded to the newly created folder from number 0001.

\* Cancel / Execute

### **Auto Off**

After a period of camera inactivity, the power to the camera is automatically turned off. This feature is useful for conserving battery power.

\* 1 Min. / 2 Min. / 3 Min. / Off

### **Date/Time**

Refer to the section in this manual titled "Setting the Date and Time" for further details.

#### **Sys. Reset**

This returns all basic settings to the camera's default settings. The time setting will not be reset. \* Cancel / Execute

#### **Language**

Refer to the section in this manual titled "Choosing your Language" for further details.

### **Light Freq.**

This camera supports different lighting frequencies: 50 Hz and 60 Hz. When photographing under fluorescent lighting, select the correct frequency: In the US it is 60 Hz, in the EU and other countries it is 50 Hz. This function is only effective when you set the White Balance to the Fluorescent setting.

### \* 50 Hz / 60 Hz

#### **Format**

Refer to the section in this manual titled "Formatting the Memory Card or Internal Memory" for further details.

### **Media Info.**

This displays the free capacity of the internal memory or the memory card.

#### **System Info.**

This displays the firmware version of the camera.

## <span id="page-36-0"></span>**TRANSFERRING FILES TO YOUR COMPUTER**

### **System Requirement**

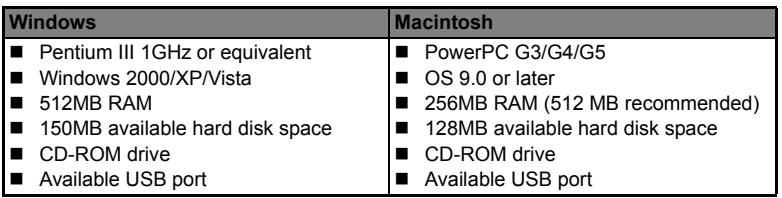

## <span id="page-36-1"></span>**Downloading Your Files**

- 1. Connect one end of the USB cable to an available USB port on your computer.
- 2. Connect the other end of the USB cable to the USB terminal on the camera.
- 3. Turn on your camera.
- 4. Select [PC] using the  $\blacktriangle$  /  $\blacktriangledown$  buttons and press the **OK** button.
- 5. From the Windows desktop, double click on "My Computer".

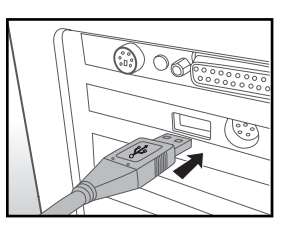

- 6. Look for a new "removable disk" icon.
	- This "removable disk" is actually the memory (or memory card) in your camera. Typically, the camera will be assigned drive letter "e" or higher.
- 7. Double click on the removable disk and locate the DCIM folder.
- 8. Double click on the DCIM folder to open it to find more folders.
	- Your recorded images and video clips will be inside these folders.
- 9. Copy & Paste or Drag-N-Drop image and video files to a folder on your computer.

**Mac users:** Double-click the "untitled" or "unlabeled" disk drive icon on your desktop. iPhoto may automatically launch.

# <span id="page-37-0"></span>**USING THE CAMERA AS A PC CAMERA**

Your camera can act as a PC camera, which allows you to videoconference with business associates, or have a real-time conversation with friends or family. To use the camera for videoconferencing, your computer system must include the items as below:

- Microphone
- Sound card
- Speakers or headphones
- Network or Internet connection
- 1. After installing the PC camera driver (included on the CD-ROM) in your Windows operating system, restart your computer.
- 2. Connect one end of the USB cable to the USB terminal of the camera.
- 3. Connect the other end of the USB cable to an available USB port on your computer.
- 4. Turn on your camera.
- 5. Select IPC Cameral with the  $\blacktriangle$  /  $\blacktriangledown$  buttons and press the **OK** button.
- 6. Position the camera steadily on top of your computer monitor or use a tripod.
- 7. Launch the videoconferencing application software.
	- Simply follow the instructions in the application software to start your camera.

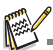

- This function is not supported by Mac.
- The video resolution for videoconferencing applications is generally 320 x 240.
- For more information about the operation of videoconference application software, refer to its respective help documentation.

# <span id="page-38-0"></span>**EDITING SOFTWARE INSTALLATION**

There are 2 types of software that are included on the CD-ROM:

**MediaImpression -** manages your media for you, and gives you tons of fun and exciting ways to create and share projects featuring your photo, video, and music files. Create your own movies or photo slide shows, complete with soundtrack; edit, enhance, and add fun creative effects to your photos; and share your files easily through simple email attachments or popular photo printing.

**Print Creations -** brings you a family of fun and easy print-project software that brings out the creativity in you. You can personalize the designs with your own digital pictures and text based on professionally designed templates and layouts. Projects can be printed at home or saved as image files for sharing with family and friends by email or the web.

To install software:

- 1. Insert the CD-ROM that came with the camera into your CD-ROM drive. The welcome screen appears.
- 2. Click the respective software name. Follow the on-screen instructions to complete the installation.

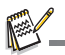

- For more information about the operation of the software, refer to its respective help documentation.
- For Windows 2000/XP/Vista users, please make sure to install and use the software in "Administrator" mode.
- The software is not supported by Mac.

**Questions?**

Call our toll-free customer service number. Look for the insert with this icon: Or visit www.polaroid.com.

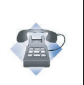

# <span id="page-39-0"></span>**SPECIFICATIONS**

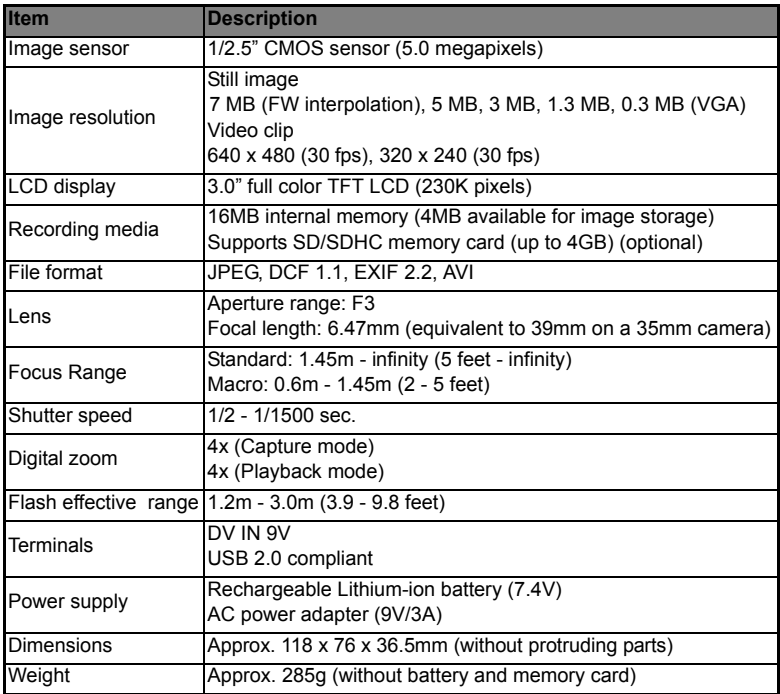

\* Design and specifications are subject to change without notice.

# <span id="page-40-0"></span>**APPENDIX**

## <span id="page-40-1"></span>**Possible Number of Shots**

## **Possible number of shots (still image)**

The table shows the approximate shots that you can capture at each setting based on the capacity of the internal memory and the SD/SDHC memory card.

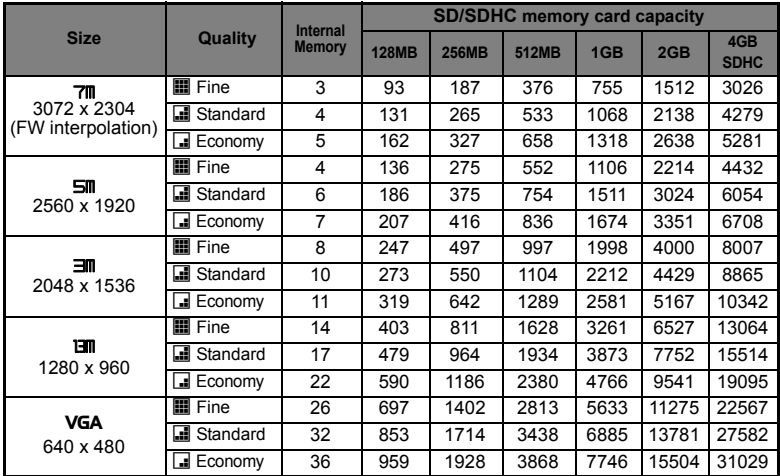

### **Possible recording time / sec (video clip)**

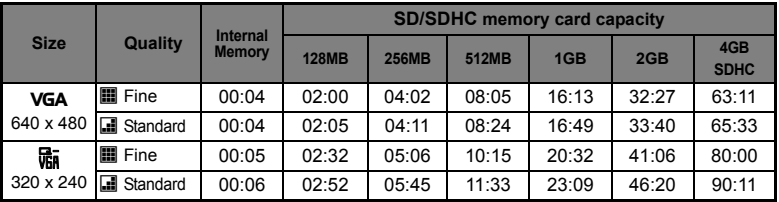

\* We recommend a memory card of at least 10MB/Sec write speed to prevent auto stop or unexpected results. If you experience an error using a slower SD/SDHC memory card, you can set your camera's video recording to QVGA (320 x 240) and standard quality.

**EN-40**

## <span id="page-41-0"></span>**Troubleshooting**

Refer to the symptoms and solutions listed below before sending the camera for repairs. If the problem persists, contact your local reseller or service center.

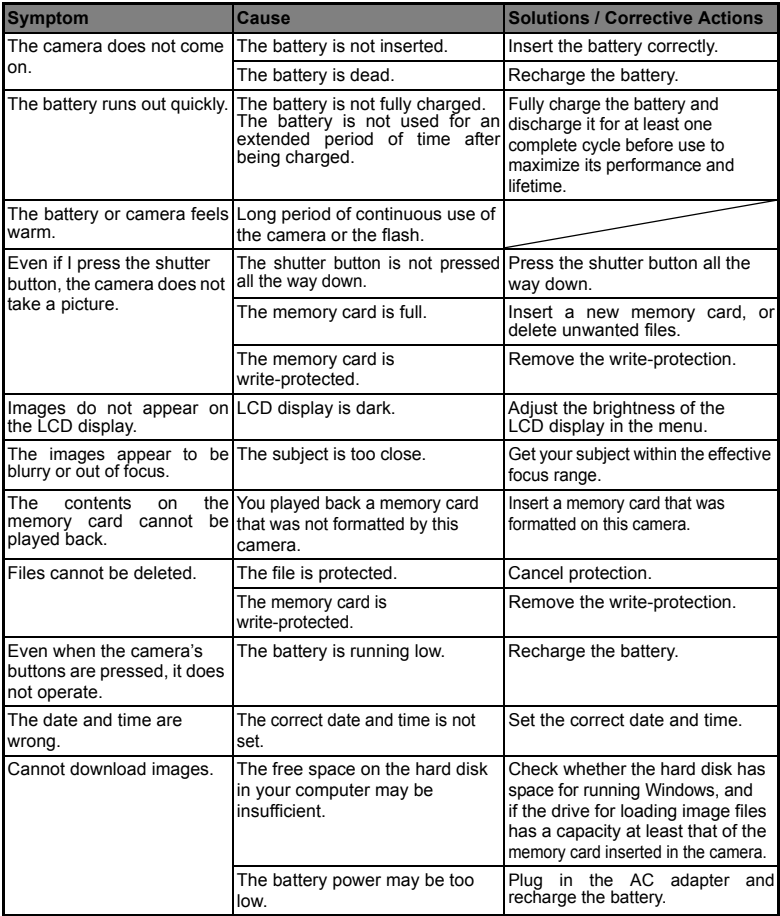

Troubleshooting when using the camera's built-in printer:

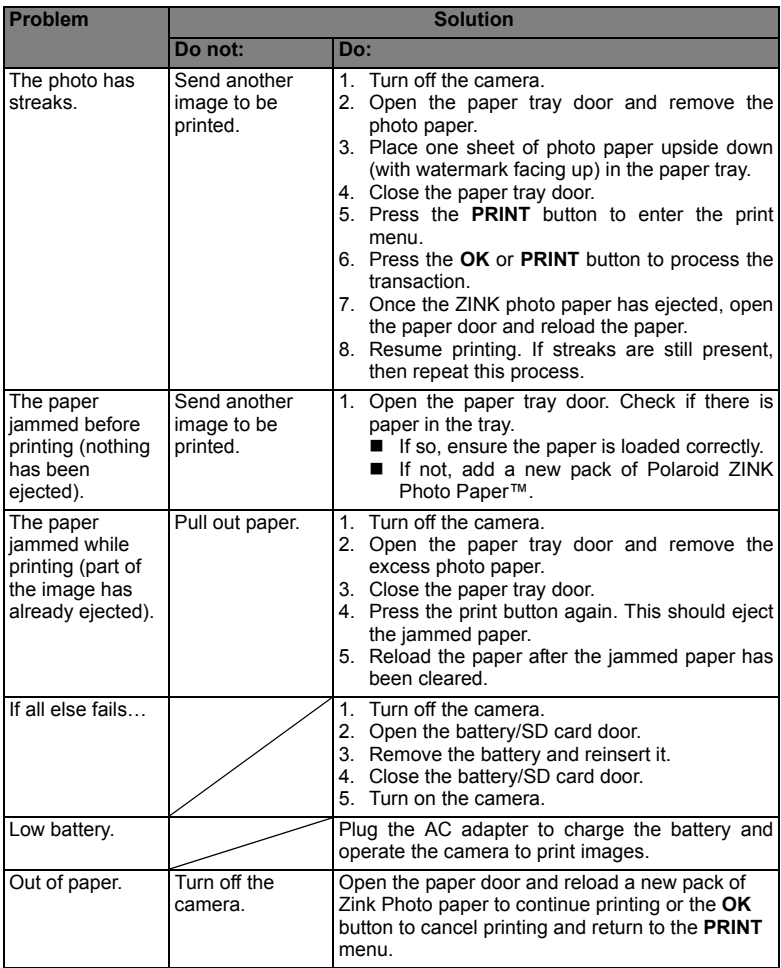

## <span id="page-43-0"></span>**Quick Printing**

Images can also be printed to an external printer.

- 1. Connect one end of the USB cable to your camera.
- 2. Connect the other end of the USB cable to the USB port on the printer.
- 3. Turn on your camera.
- 4. The [USB] screen is displayed. Select [Quick Print] with the  $\blacktriangle$  /  $\blacktriangledown$  buttons, and press the **OK** button.
- 5. Select the image that you want to print with the e / f buttons, and press the **OK** button.

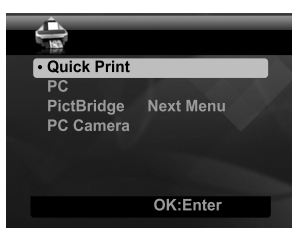

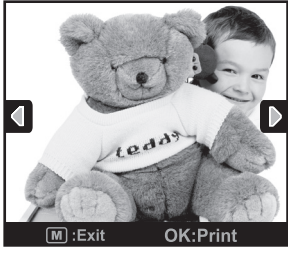

■ Do not disconnect the USB cable until entire printing process is complete.

- Do not turn off the camera while printing.
- Do not open the paper tray door while printing.

## <span id="page-44-0"></span>**Connecting to a PictBridge Compliant Printer**

If a printer that supports PictBridge is available, images can be printed by connecting the digital still camera directly to the PictBridge-compatible printer without using a computer.

đ,

**Quick Print** PC.  $\cdot$  PictBridge

**PC Camera** 

### **Connecting the camera to the printer**

- 1. Connect one end of the USB cable to your camera.
- 2. Connect the other end of the USB cable to the USB port on the printer.
- 3. Turn on your camera.
- 4. The [USB] screen is displayed. Select [PictBridge] with the  $\blacktriangle$  /  $\blacktriangledown$  buttons, and press the **OK** button.

### **Printing images**

When the camera is properly connected to a PictBridge compliant printer, the PictBridge menu is displayed on the display.

- 1. Select the item you want to configure with the
	- $\blacktriangle$  /  $\blacktriangledown$  buttons, and press the **OK** button.
	- [Images]:Select whether you want to print specific image or all images. You may also select printing number for specific image.
	- [Date Print]:According to the printer type, select whether you want to print the image with date imprint or not.
	- **E** [Paper Size]: Select the desired paper size according to the printer type.

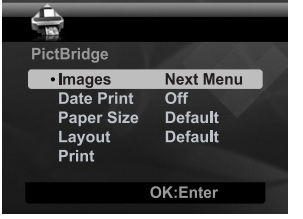

**Next Menu** 

OK:Enter

- $\blacksquare$  I avout Select the desired printing layout according to the printer type.
- [Print]:After all settings are configured, select this item to start printing.
- 2. If you select [Images] in the previous step, the figure shown on the right hand side will appear. Select [Single] or [All] with the  $\blacktriangle$  /  $\blacktriangledown$  buttons, and press the **OK** button.
	- [Single]: Select to print one specific image.
	- [All]:Select to print all images.
	- [Exit]:Exit from Images option.

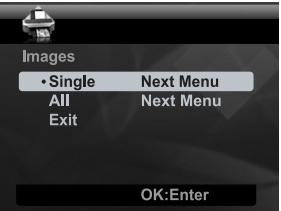

- 3. If you select [Single] in the previous step, the figure shown on the right hand side will appear.
	- Select the image that you want to print with the  $\blacktriangleleft$  /  $\blacktriangleright$  buttons.
	- Select the [Num of Prints] (up to 99) with the  $\triangle$  $\sqrt{\bullet}$  buttons.
	- After selecting the desired image and printing number, press the **OK** button to confirm.
- 4. Select [Exit] with the  $\blacktriangle$  /  $\blacktriangledown$  buttons, and press the **OK** button.

5. Select [Print] with the  $\blacktriangle$  /  $\blacktriangledown$  buttons, and press the **OK** button to start printing.

- 6. The printing starts and the figure shown on the right hand side appears.
	- COMPLETE] will be displayed temporarily, reminding you that the printing procedure is finished.
	- $\blacksquare$  If an error is detected during the connection (i.e. the printer hardware problem) between camera and printer, **[PRINT ERROR]** will be displayed.
	- $\blacksquare$  If an error is detected during the communication (i.e. wrong setting on the camera) between camera and printer, [ERROR] will be displayed.

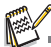

- The image printing may fail if the power to the camera is cut off.
- For service, support and warranty information visit www.polaroid.com.
- "Polaroid" and "Polaroid and Pixel" are trademarks of Polaroid Corporation, USA.

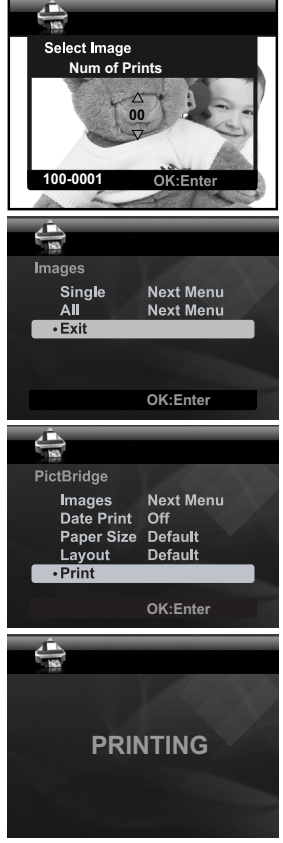

## <span id="page-46-0"></span>**Default Settings**

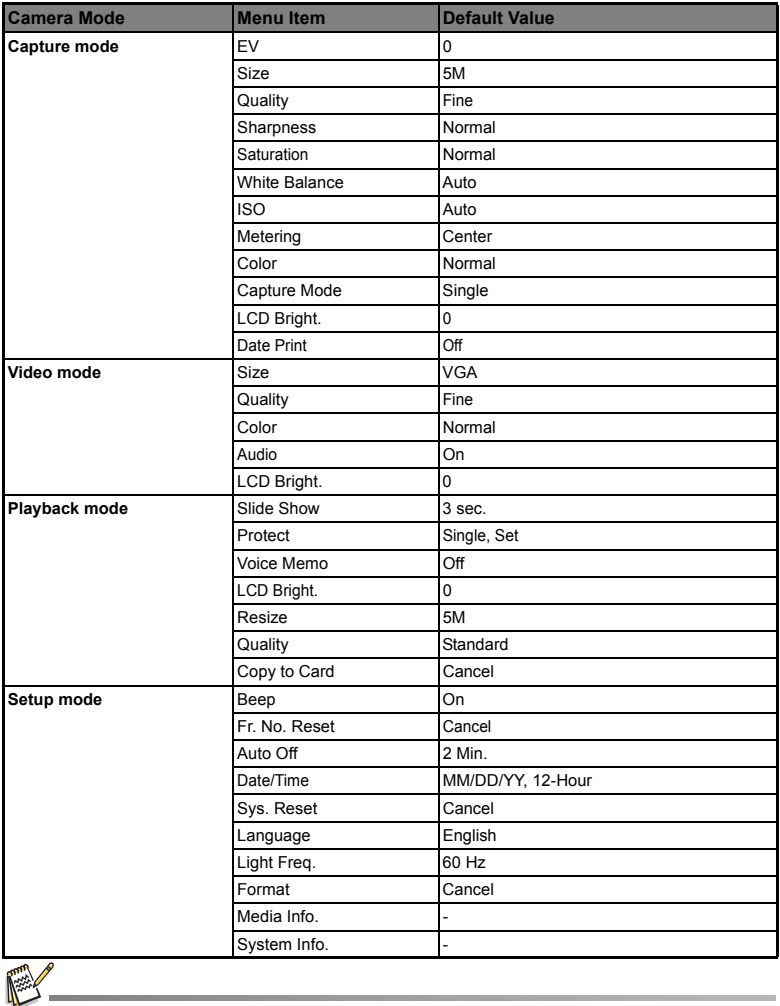

 $\blacksquare$  The default language for the LCD screen may vary with different countries and regions.

Free Manuals Download Website [http://myh66.com](http://myh66.com/) [http://usermanuals.us](http://usermanuals.us/) [http://www.somanuals.com](http://www.somanuals.com/) [http://www.4manuals.cc](http://www.4manuals.cc/) [http://www.manual-lib.com](http://www.manual-lib.com/) [http://www.404manual.com](http://www.404manual.com/) [http://www.luxmanual.com](http://www.luxmanual.com/) [http://aubethermostatmanual.com](http://aubethermostatmanual.com/) Golf course search by state [http://golfingnear.com](http://www.golfingnear.com/)

Email search by domain

[http://emailbydomain.com](http://emailbydomain.com/) Auto manuals search

[http://auto.somanuals.com](http://auto.somanuals.com/) TV manuals search

[http://tv.somanuals.com](http://tv.somanuals.com/)